# IDS\*UPDATER - Bedienunganleitung

## Schritt 1: Installationsdateien besorgen  $\mathcal O$

#### **Schritt 1a) Sie haben Zugang zum Internet**

- Falls Sie selbst Zugang zum Internet haben, laden Sie die folgende Datei herunter:
	- o [https://malta.wf-partner.com/idS-updater/idS-Updater\\_StartUp.exe](https://malta.wf-partner.com/idS-updater/idS-Updater_StartUp.exe)

#### **Schritt 1b) Sie haben keinen Zugang zum Internet**

- Sollten Sie keinen Zugang zum Internet haben, benötigen Sie einen Datenträger oder ein Netzverzeichnis mit den Dateien. Klären Sie dies bitte mit Ihrer IT.
- Ihre IT kann die Dateien von WFP anfordern (USB-Stick) oder selbst herunterladen und Ihnen die Daten auf einem Datenträger, z.B. USB Stick oder Netzlaufwerk zur Verfügung stellen
- Die benötigten Daten zum Download findet Ihre IT hier:
	- <https://packages.wf-partner.com/released/idS.archiv.zip>
	- [https://malta.wf-partner.com/idS-updater/idS-Updater\\_StartUp.exe](https://malta.wf-partner.com/idS-updater/idS-Updater_StartUp.exe)

# Schritt 2: Kopieren und Starten des Updaters  $\mathcal O$

Starten Sie bitte die Datei "idS-Updater\_StartUp.exe"

Der Updater wird automatisch in das Verzeichnis "C:/id-Solutions/idS-Updater/" kopiert.

Nach dem Kopiervorgang wird der Updater automatisch gestartet

• Prüfen Sie nun, ob Sie Zugang zum Update Server haben:

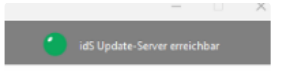

- Wenn der idS Update Server nicht erreichbar ist (keine grüne Lampe):
	- Schießen Sie den Updater
	- Laden Sie die folgende Datei herunter: <https://packages.wf-partner.com/released/idS.archiv.zip>
	- Entpacken Sie das heruntergeladene Archiv *idS.archiv.zip* in das Verzeichnis *"C:\id-Solutions\idS-Updater\idS-Package"*.
	- Starten Sie nun den idS-Updater vom Desktop

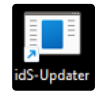

# Schritt 3: Benutzung des Updaters  $\mathcal O$

Nachdem der idS\*Updater heruntergeladen und installiert wurde, können Sie den Updater nutzen, um die neuesten Updates zu installieren. Dabei können Sie links im Bild den Reiter "Neuinstallation" oder "Update" wählen.

Der Start des Updaters dauert einige Zeit, währenddessen Sie einen Laufbalken sehen. Bitte warten Sie, bis das Fenster sich geöffnet hat.

Beim Start des Updaters wird immer zunächst die aktuelle Lizenzdatei und die aktuelle Masterlist heruntergeladen. Wenn Sie nur diese beiden Dateien aktualisieren wollen, können Sie den Updater danach beenden.

Nach dem Start des Updaters sehen Sie z.B. folgendes Bild:

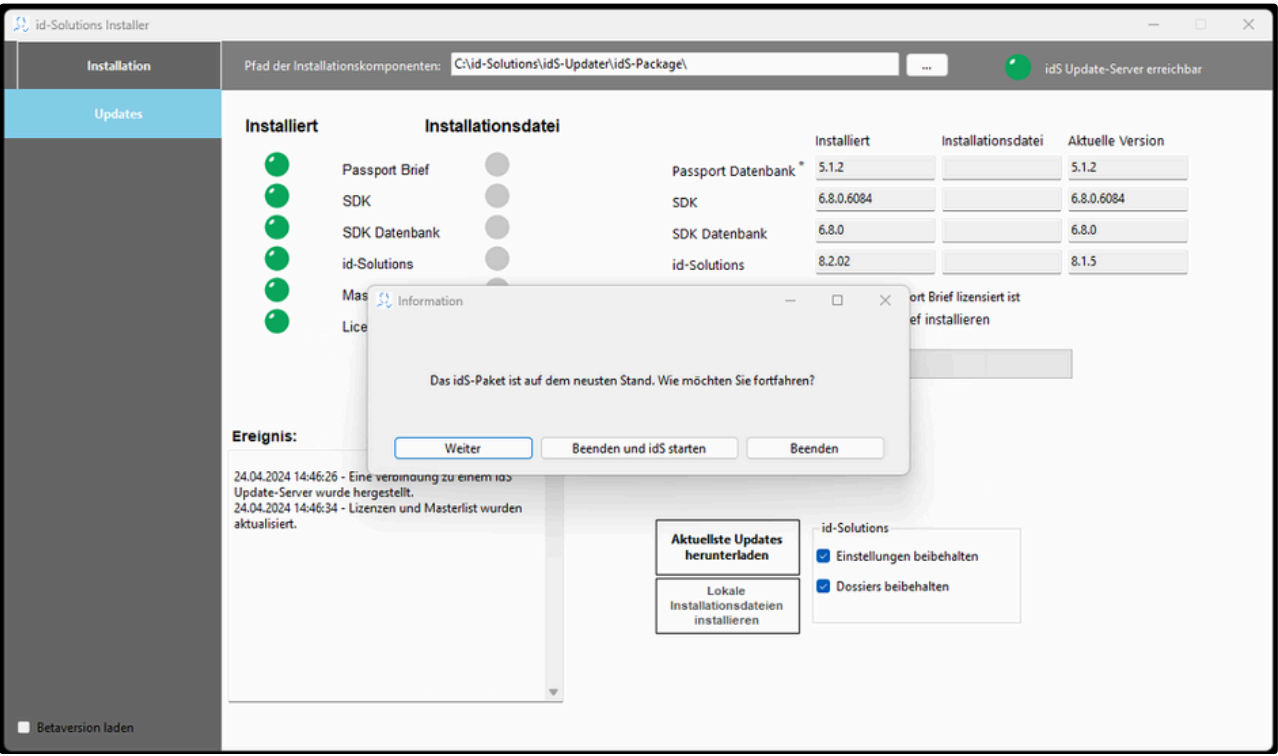

In diesem Beispiel steht der Updater bereits auf dem Reiter "Updates" (links oben), da bereits eine Version installiert ist und man vermutlich ein Update durchführen möchte. Sie können hier dann auch wählen, ob Sie stattdessen eine Neuinstallation durchführen möchten.

### **Schritt 4a: Neuinstallation**

Wenn Sie eine Neuinstallation durchführen möchten, dann starten Sie den Updater zunächst, indem Sie die Anwendung aus dem Verzeichnis "C:\id-Solutions\idS-Updater\Updater.exe" öffnen.

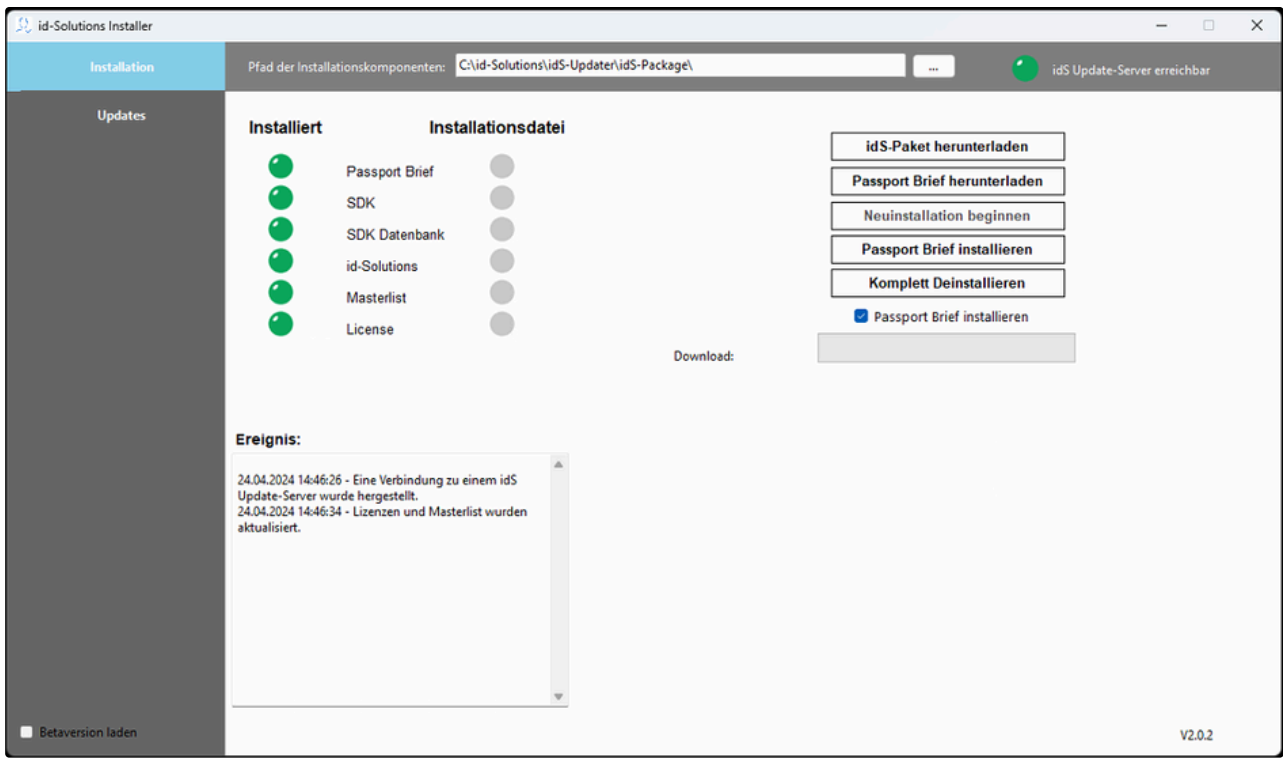

Klicken Sie auf die Option "Neuinstallation beginnen".

Der Updater führt nun die Installation aller lizensierten Komponenten durch. Die Installation könnte einige Minuten dauern (Falls Sie Passport ebenfalls lizensiert haben, kann die Installation je nach Geschwindigkeit des Dateizugriffs auch Stunden dauern).

Die Installation von idS ist nun abgeschlossen. Sie können die Anwendung nach Abschluss der Installation wie gewünscht nutzen.

### **Schritt 4b: Update**

Sie haben bereits idS installiert. Wählen Sie Update (Reiter links oben im Bild in blau)

Klicken Sie auf "Aktuellste Updates herunterladen" und warten Sie den Download ab (Sie sehen einen Fortschrittsbalken).

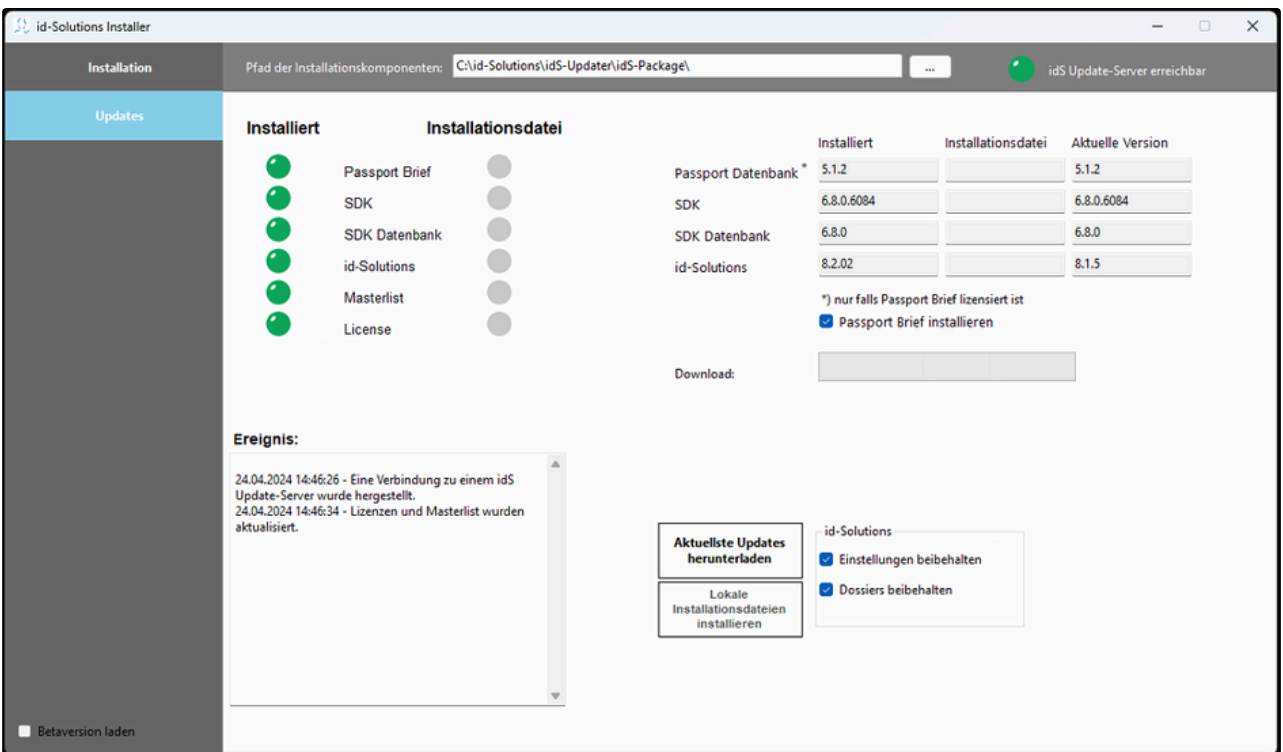

Sobald der Download fertig ist, sehen Sie die Einträge der Versionen in der Tabelle oben rechts unter "Installationsdatei".

Klicken Sie dann auf "lokale Installationsdateien installieren".

### **Nachdem die Installation oder Updates fertig sind (Nach 4a und nach 4b!):**

- Schließen Sie bitte den Updater
- Ziehen Sie den USB Stecker vom Scanner ab und warten Sie 5 Sekunden
- Stecken Sie den USB Stecker wieder in den Scanner
- Starten Sie nun idS wie gewohnt